# Student ePortfolio workshop SPCH7801 & SPCH7825

| Topic       | Content                                                                                                    |
|-------------|----------------------------------------------------------------------------------------------------|
| Preparation | <ul> <li>Set up two dummy student test accounts to use for testing using the external users tool. They should have the surname Pharmacy so they are easily identified as dummy test accounts.</li> <li><a href="https://elearning.uq.edu.au/guides/enrol-users/external-users-tool">https://elearning.uq.edu.au/guides/enrol-users/external-users-tool</a></li> <li>Remember to enrol the dummy student test accounts will need be enrolled in all courses that you need to test. Follow this guide but select the role of student:         <a href="https://elearning.uq.edu.au/guides/enrol-users/enrol-teaching-and-administration-staff">https://elearning.uq.edu.au/guides/enrol-users/enrol-teaching-and-administration-staff</a></li> </ul> |
| Login       | Login into course as the Test student.     Use the nk link to login as the test student.  Single sign-on  (f you have a username starting with "nk_", please click here to log in  Uq username  Password  LOGIN                                                                                                    |

#### Why are you It is a record of your learning and reflection through your program. Over you degree this gives you an opportunity to demonstrate using the personal and professional growth. ePortfolio system This is your own space your course coordinators don't have access unless you submit work. You can export your work that you can put together as part of your CV, link to your LinkedIn and send to potential future employers. After graduation, you have access for up to 4 years (read only) after that for full access you can go into an agreement with the vendor for approx. \$US100. You need to ensure you click on the links through your Blackboard Access course to access the ePortfolio system so grades will be transferred back to the grade centre. There are resources in your Blackboard course on how to submit for each assessment piece including AskUs and vendor support. The first time students use the ePortfolio they will need to accept a user agreement.

## SPCH7801 – Clinical Placement – Standardised Patient Clinic (weeks 9 – 13)

# Assessment 1: Clinical Reflection

## Complete a form

- Read instructions provided by course coordinator in your assessment folder.
- You will have to accept the user agreement the first time you log into the system.
- Access the Clinical Reflection link through your Blackboard site in the Clinical Placement folder.
- Read the Instructions & Resources.
- Click on the Form link and put in your responses for your clinical reflection.
- Click on the Save button.
- Click on Close Form.
- Click on the Submit button.
- Put in the name of your assessor and click the Submit button again.

# Updating your form

To update or add to your form click on the Form link to update.

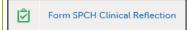

- Make your changes/add to the form.
- Click on the Save button.

# Withdrawing your work

- Staff cannot see changes you have made unless you withdraw and resubmit your work.
- Click on the date stamp below the submitted button.

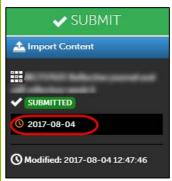

• Click on the Withdraw button.

# Activity

- Students are to submit their Clinical Reflection.
- All students are to withdraw their work.

SPCH7801 – Clinical Placement – Standardised Patient Clinic (weeks 9 – 13)

**Assessment 2: Clinical Showcase** 

## Upload a file

- Read instructions provided by course coordinator in your assessment folder.
- Access the Clinical Showcase link through your Blackboard site in the Clinical Placement folder.
- Your Clinical Showcase assessment requires you to make your submission to subsections first before accessing the final submission page.
- Click on the **Table of Contents** (Book icon).
- Click on Session plans.
- Drop down on Instructions & Resources and read any instructions carefully.
- Click on the ADD CONTENT drop down → Add File

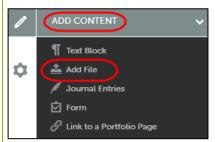

- Click on Insert Content Here.
- Attach files through:
  - Drag and drop
  - o Add files
  - o Dropbox or
  - o OneDrive

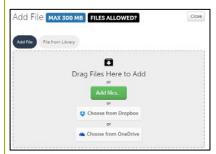

- Click on the Start Upload (or Start Uploading All for multiple files) button.
- Click on the Close button.
- Repeat this process for your submission for Session plans, Reports, Proformas and templates and informal assessments, Resources, Clinic references, Interprofessional experience forms, Professional development activities and Other (if applicable).
- From the Table of contents go back to the Clinical Showcase page and click on the **Submit** button.

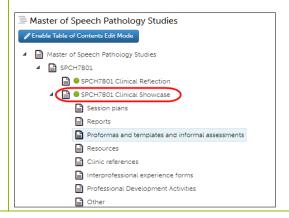

- Put in the name of your assessor (or external assessor).
- Click on the second Submit button.
- Ensure you have a **green submitted button**, which confirms your submission has been successful.

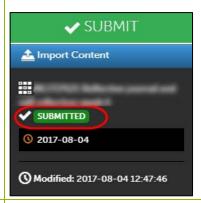

# Editing and Deleting your work

- When editing / deleting or withdrawing work remember that staff cannot see your updates unless you resubmit your work.
- Click on the wheel icon to EDIT or DELETE your work.

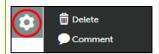

# Withdrawing your work

- Staff cannot see changes you have made unless you withdraw and resubmit your work.
- Click on the date stamp below the submitted button.

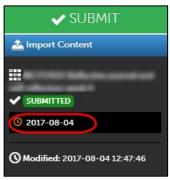

• Click on the Withdraw button.

## Activity

- Students to Add a Files to all Clinical Showcase.
- All student are to withdraw their work.

## SPCH7825 - Clinical Placement Information - ePortfolio

## **Clinical Reflection 1**

- Access course SPCH7825 → Clinical Placement Information → Clinical Reflection 1.
- Repeat the process above on how to submit a form.

### **Clinical Reflection 2**

- Access course SPCH7825 → Clinical Placement Information → Clinical Reflection 2.
- Repeat the process above on how to submit a **form.**

#### Clinical Showcase

- Access course SPCH7825 → Clinical Placement Information → Clinical Showcase.
- Repeat the process above on how to upload a file.
- Remember to upload to subsections first before returning to the main **Clinical Showcase** page for final submission.

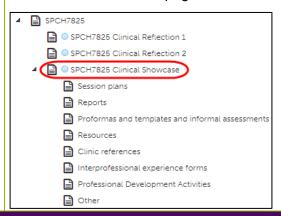

#### Access results and feedback

## **Accessing results**

## 3 ways to view your results.

- 1. On the assessment submission page.
  - Click on the date stamp below the submitted button.
  - Click either View Details or View Summary to view results.

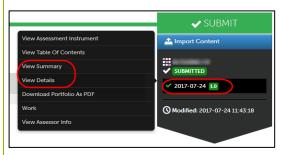

- 2. Access My Grades in your Blackboard site
  - This allows you to view your score **only** not feedback.
- 3. My Results in your ePortfolio area
  - Menu → Work → My Results (this section allows you to view all results in your program).

#### Preview and Download your ePortfolio

# How to view your portfolio summary

- Click on the **Table of Contents** (Book icon).
- Preview to view webpage.
- Download as zip or pdf options.

# Change your Portfolio Theme

# How to change your theme

- Click on the **Table of Contents** (Book icon).
- Click on **Setup**  $\rightarrow$  **Edit Setup** and select a template.
- Click on Save and Close.
- Alternatively, click on **Build a Theme** to create your own theme.

# **Upload your Photo**

# How to upload a photo

- Drop-down on your name.
- Select My Profile
- Drop down on Profile Actions → Edit Profile

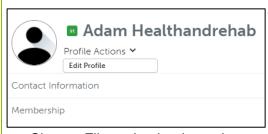

- · Choose File and upload your image.
- Click on the Upload and Save Profile button.
- Instructions to generate a Resume can be found here: <a href="http://userguide.chalkandwire.com/m/Student/l/412965-create-resume">http://userguide.chalkandwire.com/m/Student/l/412965-create-resume</a>

# Share your Portfolio on LinkedIn

# Share your Portfolio on LinkedIn

- Return to the **Table of Contents** (Book icon).
- In the Sharing section → Click on Generate Share URL
- You will be able to share your portfolio on a variety of platforms.

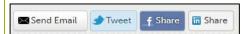

#### Make sure students have withdrawn

# Check to ensure all students have withdrawn their work

- Log into the system using your instructor account.
- Menu → Assessment → Student Results.
- Put your course code (SPCH7801 & SPCH7825) in the search field.
- If there are no current submission listed all students withdrawn their work successfully.

#### Wrap Up

## Wrap up

(Resources)

- Contact the UQ Library service AskUS if you need further technical help using the ePortfolio. Phone: 334 64312
- After business hours, support is also available from the ePortfolio software vendor. Email: support@chalkandwire.com